# **AFO 622 – Kalenders**

# **622.1 Inleiding**

Kalenders kunnen t.b.v. het gehele systeem worden gedefinieerd en gedeeld door allerlei toepassingen (zoals reserveringsberichten, speciale boeteregels, korte uitlening). Zij vertegenwoordigen lijsten op het systeem met data en tijden die met specifieke toepassingen kunnen worden verbonden om aan te geven wanneer de bibliotheek "open" is voor die toepassing.

U kunt tot drie sets openings- en sluitingstijden definiëren voor elke dag van de week. Bij voorbeeld, u kunt misschien wel willen aangeven dat de bibliotheek op bepaalde dagen open is van 9.00 tot 12.00 en van 14.00 tot 18.00.

Nu zullen openings- en sluitingstijden gedurende het jaar aan verandering onderhevig zijn. U kunt dan ook reeksen data specificeren waartussen de openingstijden van toepassing zijn.

Tenslotte is het ook nog mogelijk een kalender te koppelen aan een lijst met vakantiedagen. Aangezien vele vakanties (bijv. Kerstmis) voor bijna alle bibliotheken gelden, kunt u een dergelijke lijst laten gebruiken door alle kalenders.

Nadat u deze optie gekozen heeft verschijnt een menu:

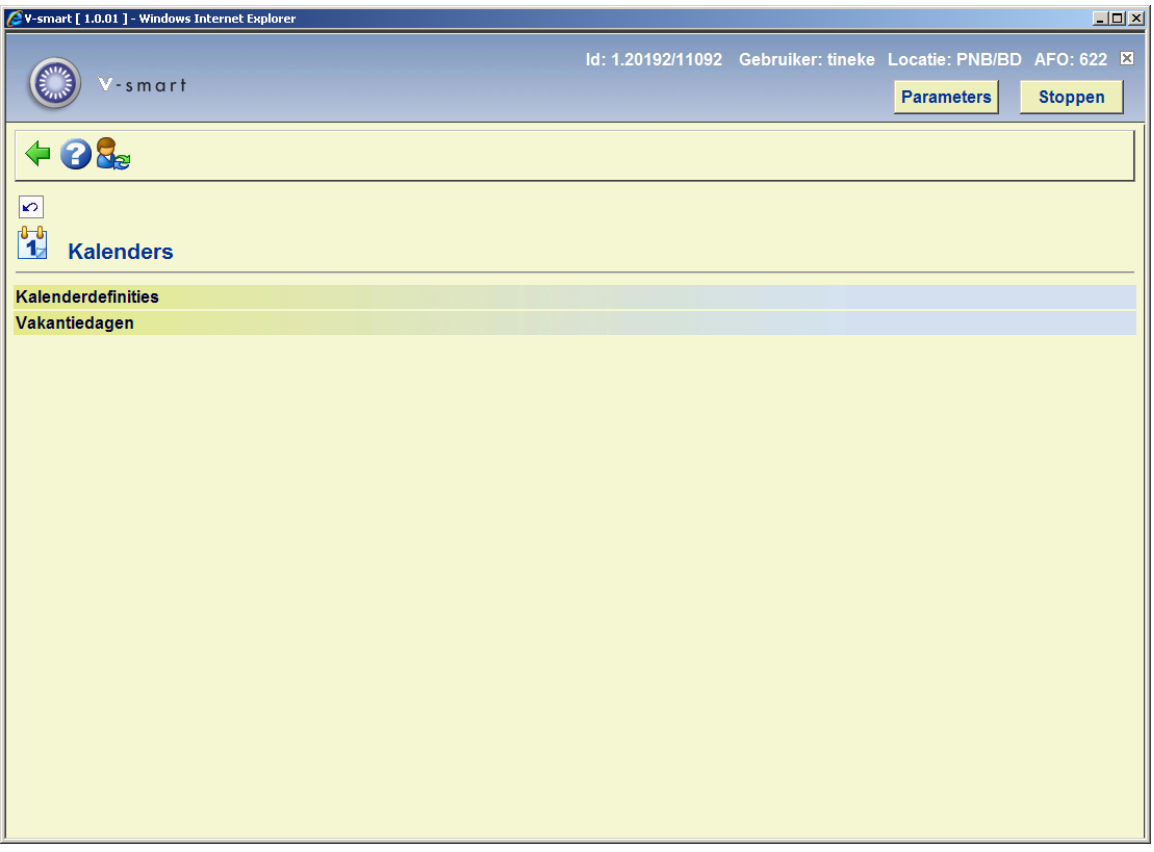

#### **Let op**

U dient eerst de vakantiedagen te definiëren, omdat deze gebruikt worden binnen de kalenderdefinities.

Bij het verlaten van AFO 622 genereert het systeem bij iedere kalender een lijst met openingstijden. Twee dingen dienen hierbij te worden opgemerkt: 1) het is mogelijk dat er vertraging optreedt bij het verlaten van de functie en 2) wijzigingen zullen NIET door het systeem worden herkend tot het moment dat u de optie WEL verlaat

## **622.2 Kalenderdefinities**

Nadat u deze optie heeft gekozen verschijnt een overzichtsscherm met reeds gedefinieerde codes:

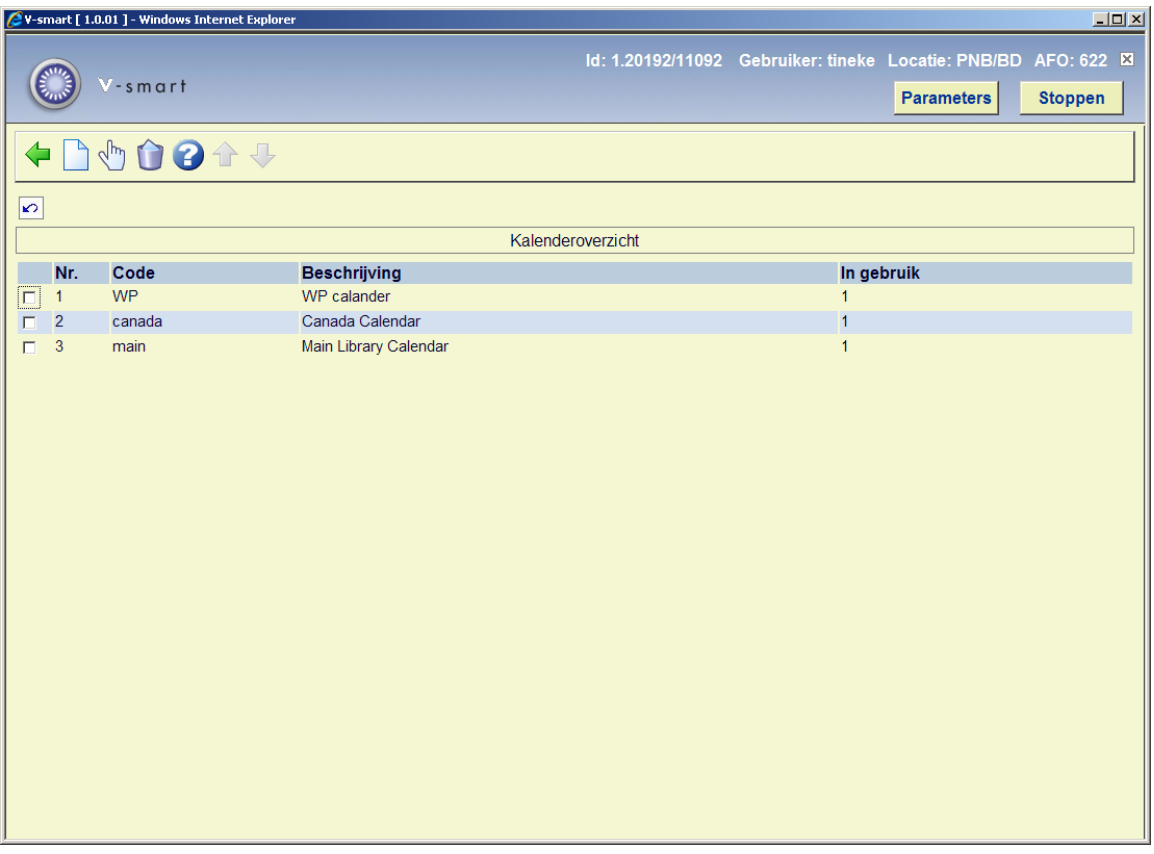

Het scherm toont een code, een omschrijving en een vlag die op 0 of 1 staat en aangeeft of de kalender beschikbaar is voor selectie binnen objectenberichtgeving of elders.

#### **Opties op het scherm**

**Nieuwe kalender**: Kies deze optie om een nieuwe kalender te definiëren. Deze optie wordt nader besproken in paragraaf 622.2.1.

**Bekijken/wijzigen kalender**: Selecteer een code en kies deze optie om de kalender te wijzigen. Deze optie wordt nader besproken in paragraaf 622.2.2.

**Verwijder kalender**: Selecteer een code en kies deze optie om de kalender te verwijderen.

## **622.2.1 Nieuwe kalender**

**Nieuwe kalender**: Kies deze optie om een nieuwe kalender te definiëren. Nadat u deze optie gekozen heeft verschijnt een invoerscherm:

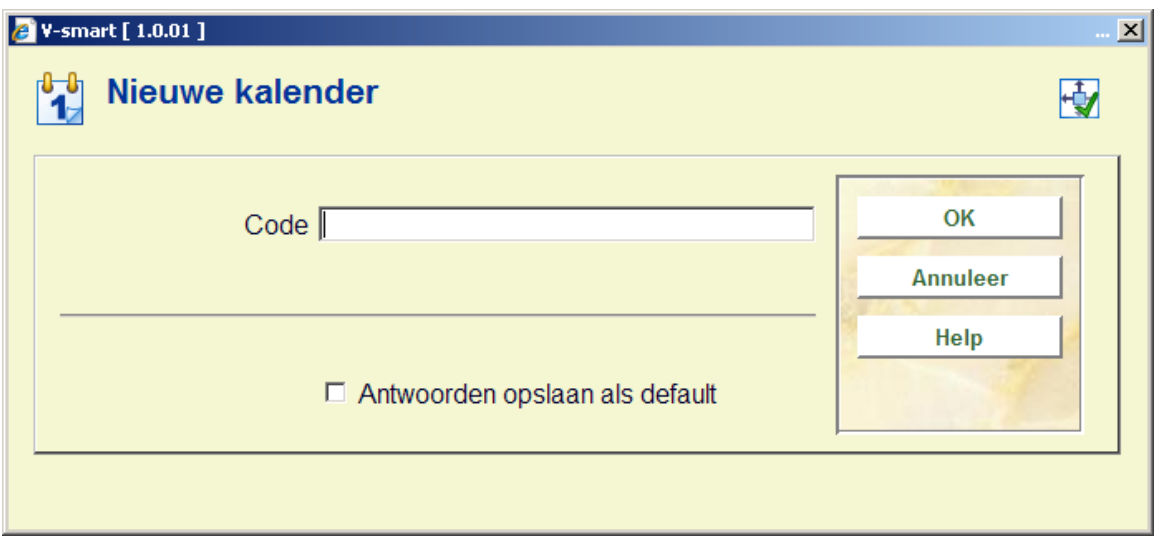

Voer en code in, klik op **OK** en er verschijnt een volgend invoerscherm:

#### **Let op**

Een code mag geen slash (/) bevatten.

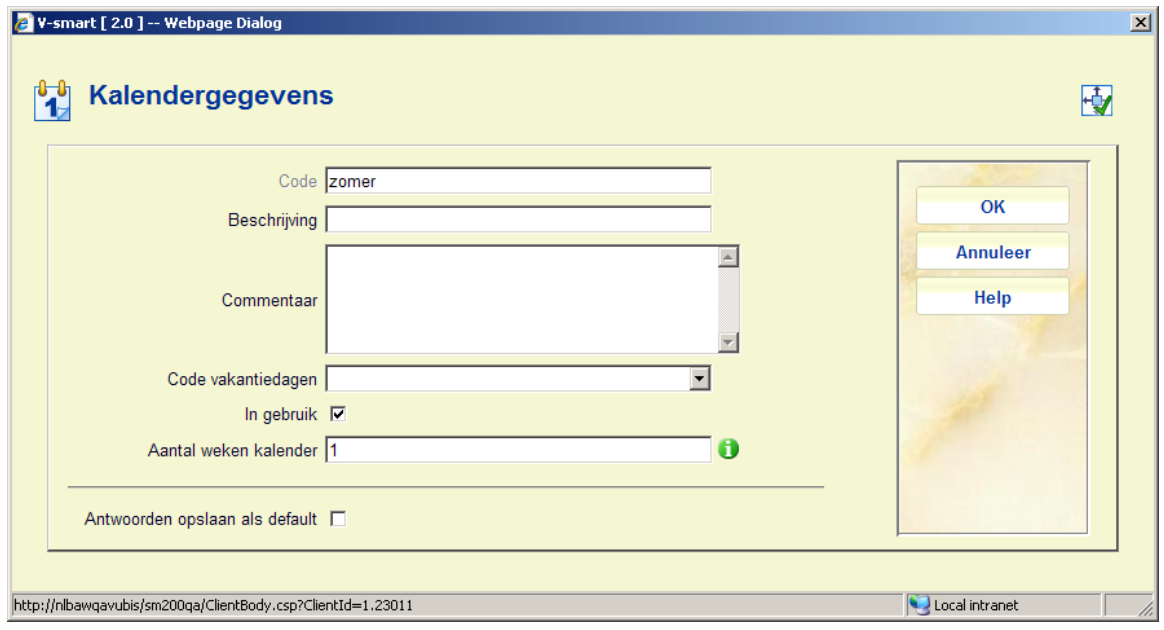

#### **Velden op het scherm**

**Beschrijving**: voer een korte omschrijving in.

**Commentaar**: voer facultatief nog een nadere toelichting in.

**Code vakantiedagen**: selecteer een code uit de dropdown lijst.

**In gebruik**: hiermee geeft u aan of de kalender gebruikt mag worden of niet.

**Aantal weken kalender**: Hiermee kunt u aangeven voor hoeveel weken deze kalender is (1- 12).

Bijvoorbeeld: 2 weken kalender waar elke tweede maandag gesloten is of elke tweede donderdag langer open.

## **622.2.2 Bekijken/wijzigen kalender**

**Bekijken/wijzigen kalender**: Selecteer een code en kies deze optie om de kalender te wijzigen. Nadat u deze optie heeft gekozen verschijnt een overzichtsscherm met reeds gedefinieerde data van deze kalender:

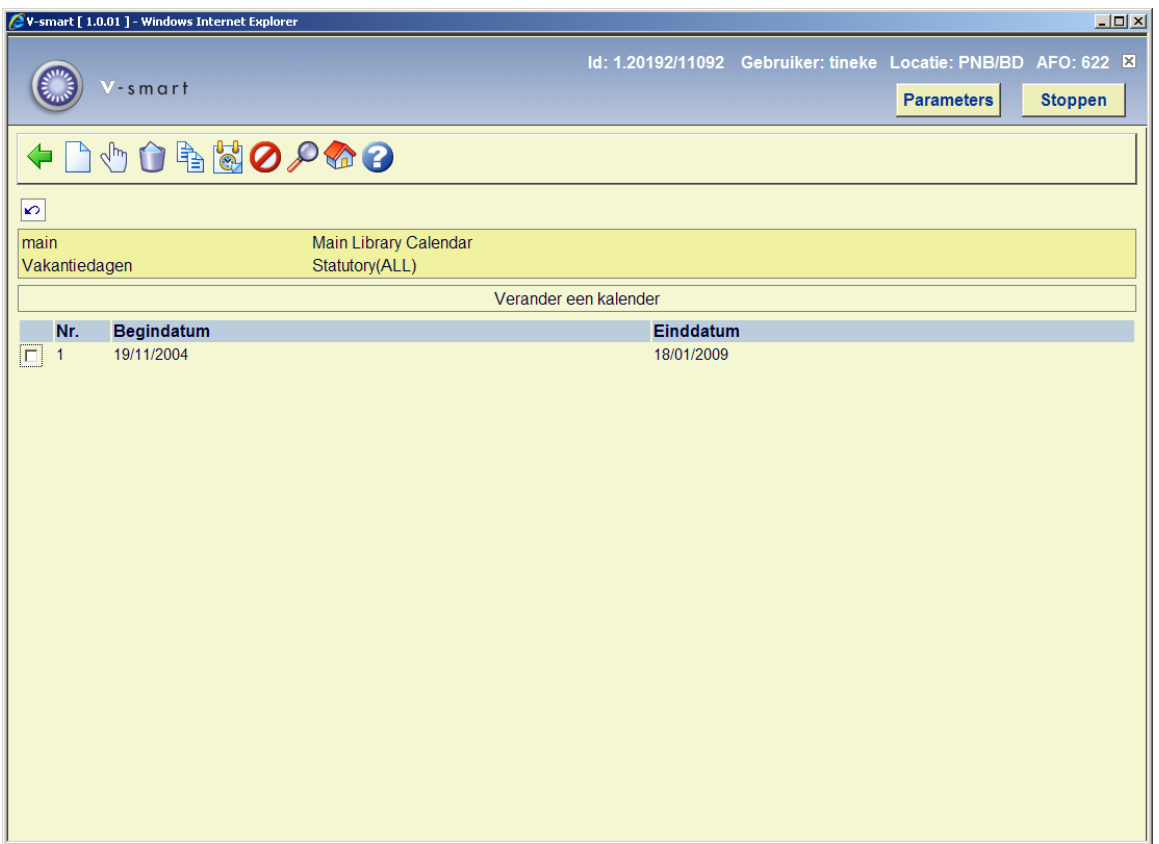

#### **Opties op het scherm**

**Nieuwe kalenderdata**: Kies deze optie om een nieuwe code te definiëren. Als u deze optie kiest verschijnt een invoerscherm:

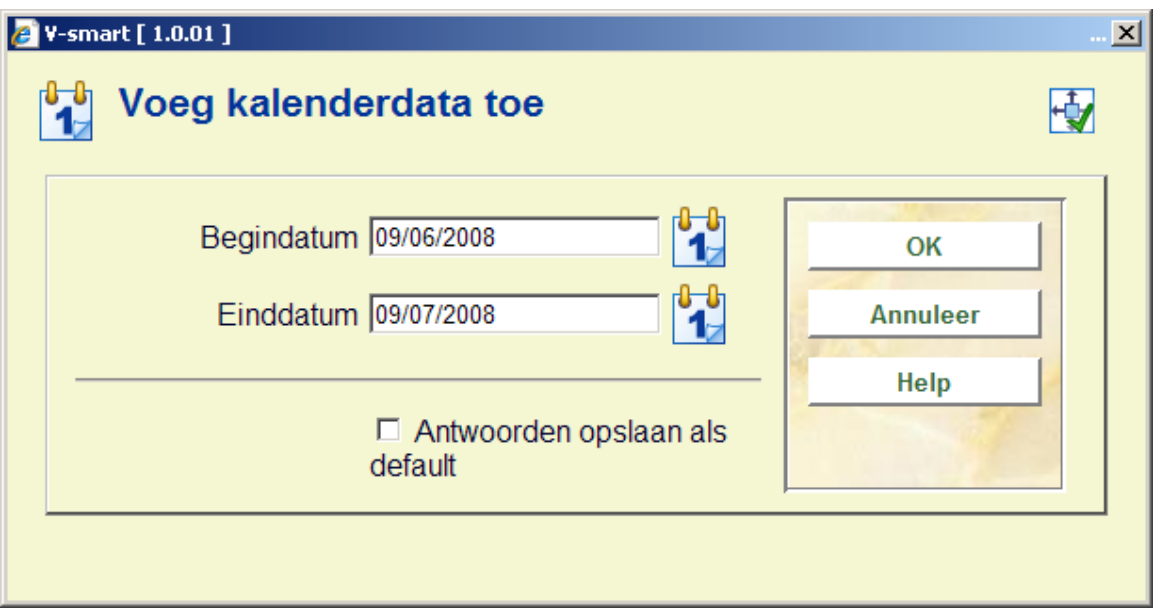

Nadat u de data heeft gekozen uit de uitklapbare kalenders, verschijnt een overzichtsscherm met de dagen van de week.

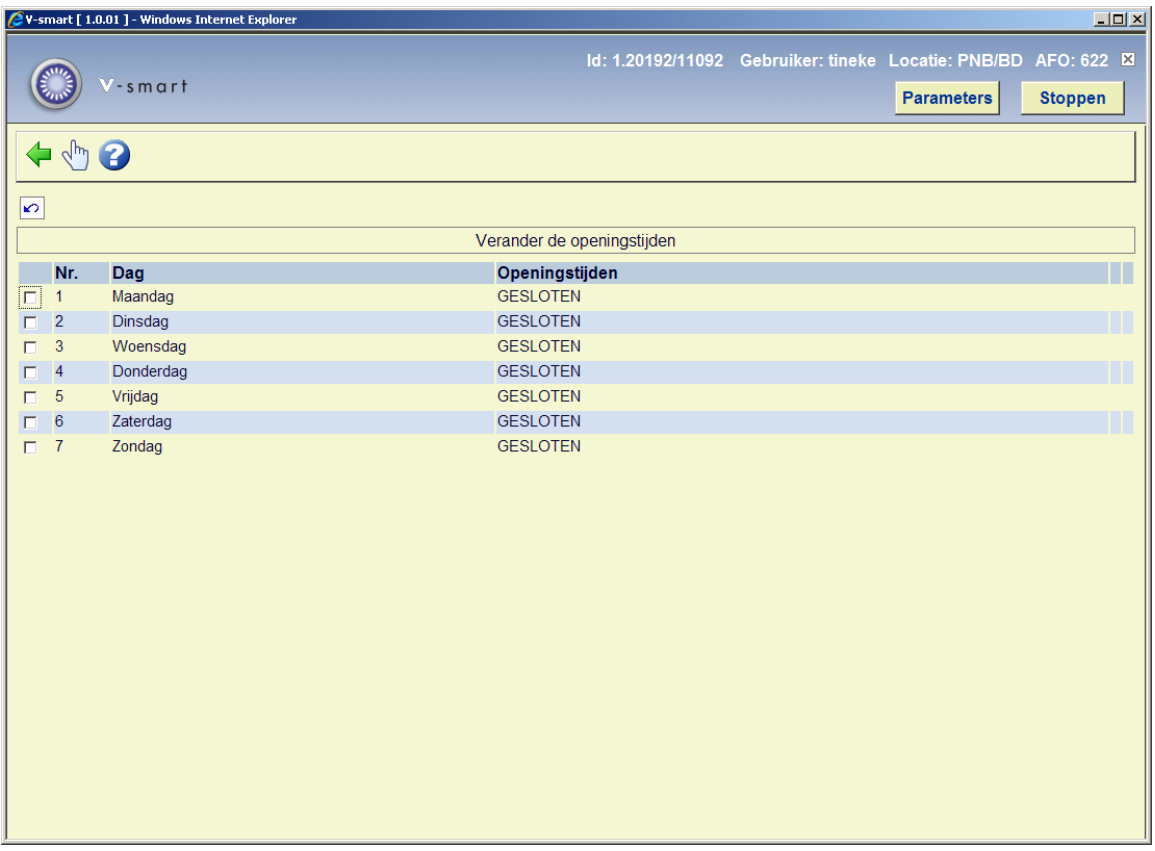

Vervolgens kunt u per dag aangeven wat de openingstijden voor een dag zijn.

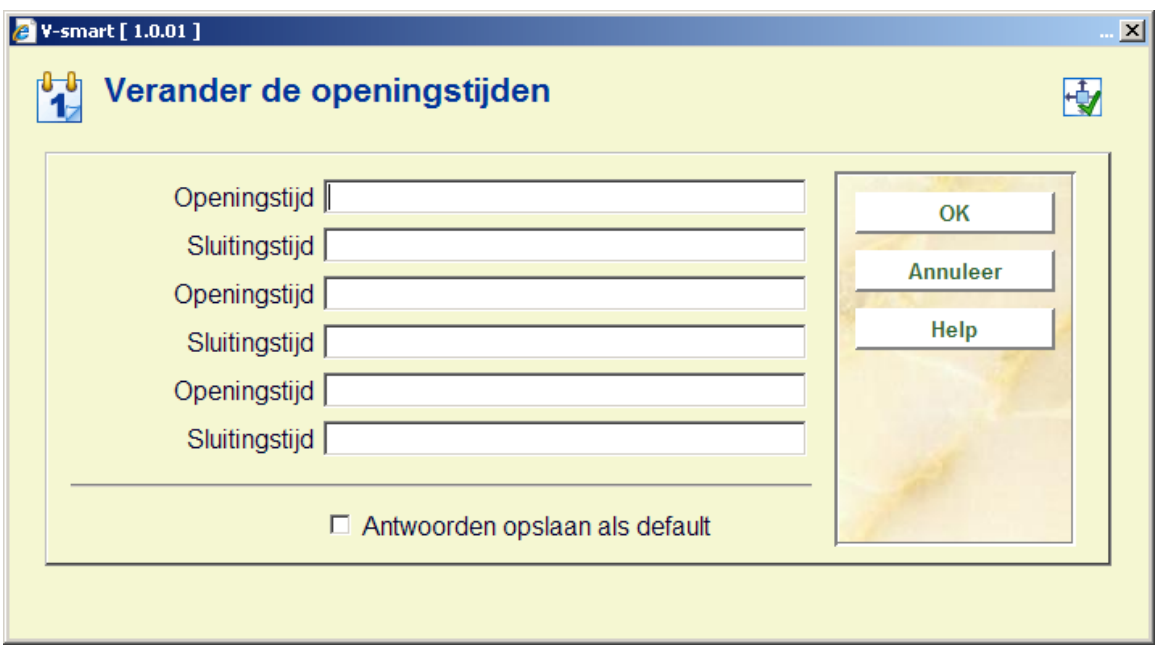

Tijden worden ingevoerd in het formaat hh:mm (uren en minuten), met als formaat een 24 uurs klok.

**Bekijken/wijzigen kalenderdata**: Selecteer een code en kies deze optie om de periode te wijzigen.

**Verwijder kalenderdata**: Selecteer een code en kies deze optie om de kalenderdatum te verwijderen.

**Kopieer kalender**: Selecteer een code en kies deze optie om een nieuwe aan te maken op basis van de gegevens van de geselecteerde code.

**Openingstijden**: Selecteer een periode en kies deze optie om de openingstijden per dag te wijzigen.

**Uitzonderingsdagen**: Kies deze optie om uitzonderingsdagen voor de gehele kalender te bewerken. . Dit zijn de dagen die buiten de gebruikelijke openingsdagen en -tijden vallen. U heeft op het overzichtsscherm de keuze uit: **toevoegen nieuwe uitzonderingsdagen**, **wijzigen uitzonderingsdagen** en **verwijderen uitzonderingsdagen**.

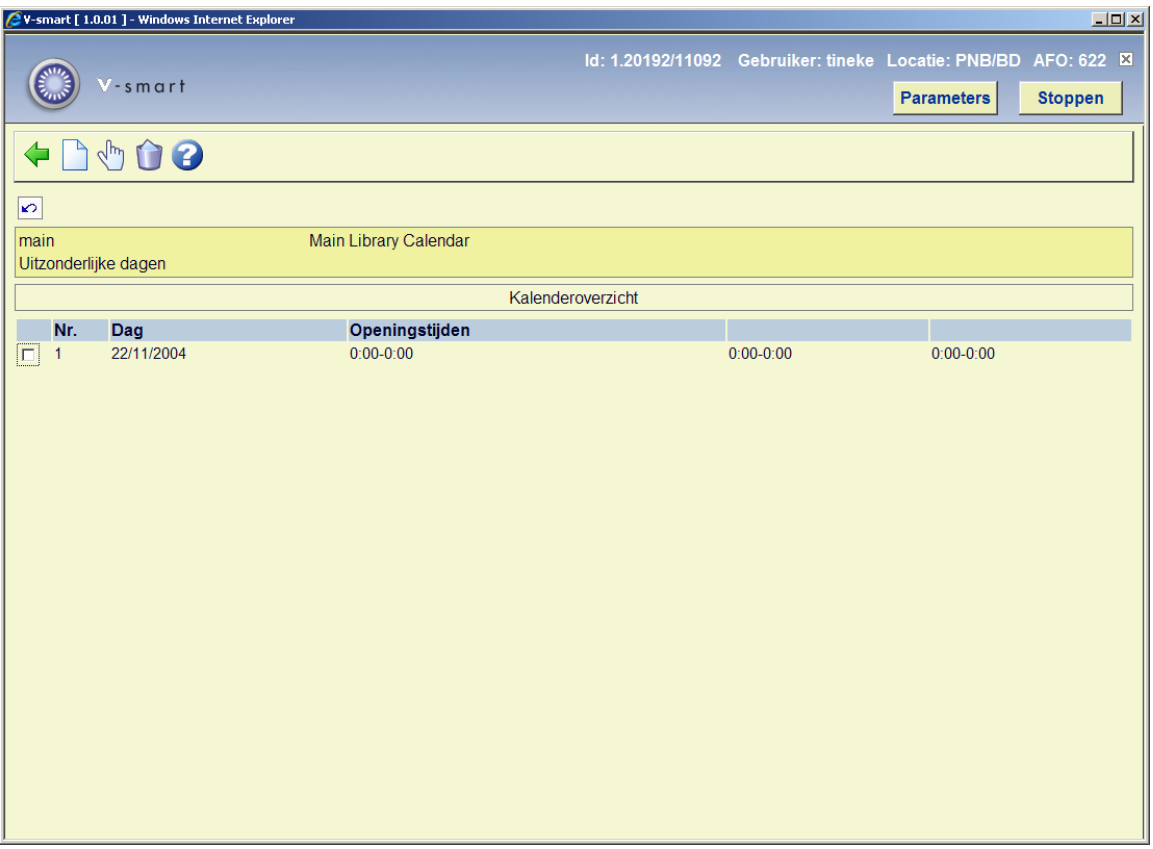

**Algemene parameters**: Met deze optie kunt u de onderdelen **beschrijving**, **commentaar**, **code vakantiedagen** en **in gebruik** aanpassen.

**In gebruik door**: deze optie geeft een overzicht van de functies die gebruik maken van deze kalender. De specificaties op dit scherm hangen af van de functie (bijv. Reserveringsberichten) die de relevante informatie instelt, maar eigenlijk verwacht u een omschrijving van de functie te zien, een of andere code (relevant voor de functie) en een gebruikersnaam en datum waarop de kalender is geselecteerd.

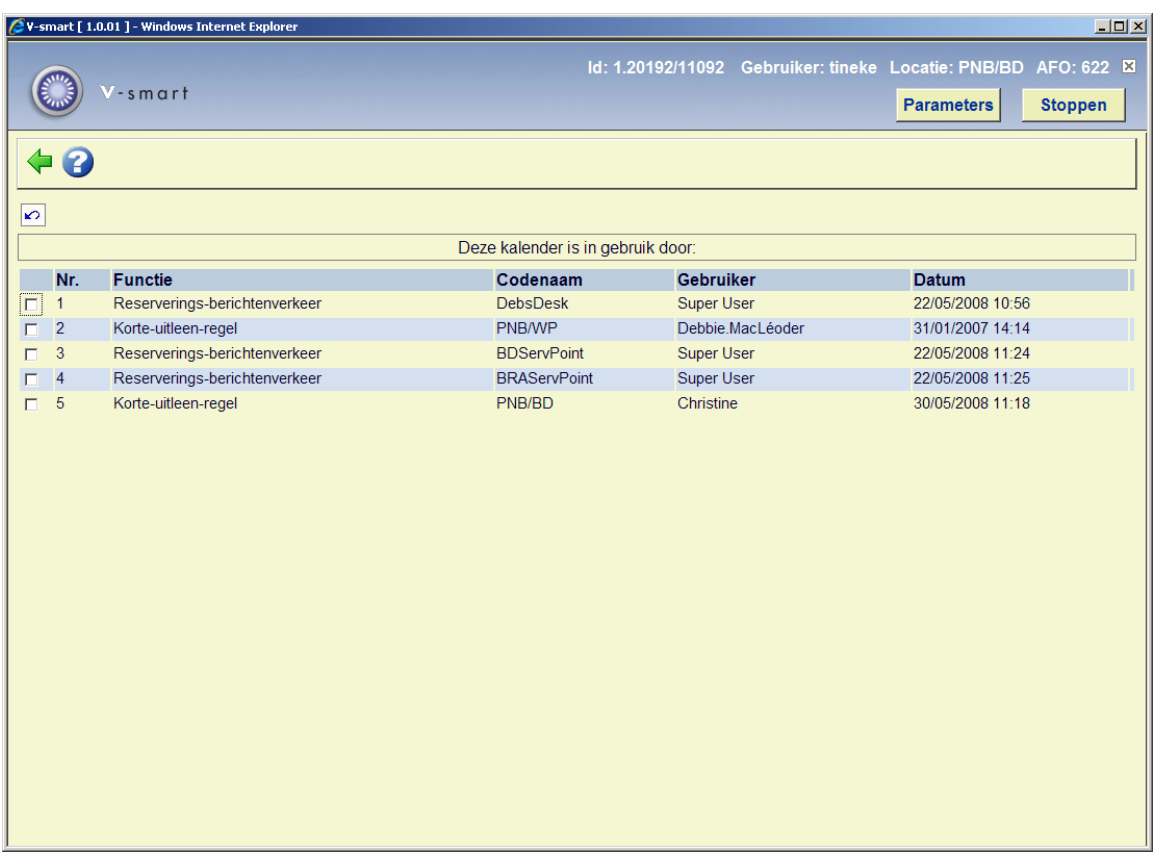

## **622.3 Vakantiedagen**

Anders dan bij uitzonderingsdagen (doorgaans gebruikt om standaard openingstijden te wijzigen), wordt de bibliotheek tijdens vakanties geacht de gehele dag gesloten te zijn.

Er kan meer dan één onafhankelijke lijst met vakantiedagen zijn.

Nadat u deze optie heeft gekozen verschijnt een overzichtsscherm met reeds gedefinieerde codes:

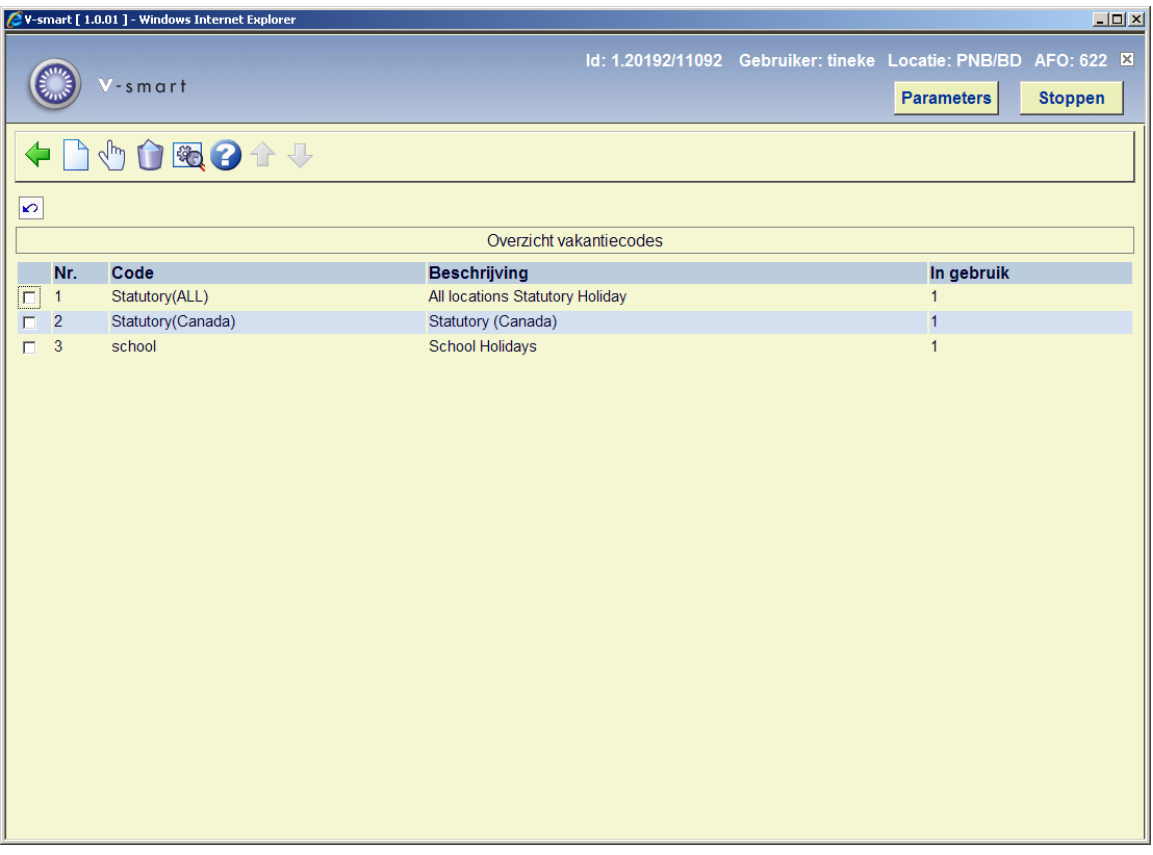

#### **Opties op het scherm**

**Nieuwe vakantiecode**: Kies deze optie om een nieuwe code te definiëren. Deze optie wordt nader besproken in paragraaf 622.3.1.

**Dagen**: Selecteer een code en kies deze optie om een vakantiedag toe te voegen of te verwijderen. Deze optie wordt nader besproken in paragraaf 622.3.1.

**Verwijder vakantiecode**: Selecteer een code en kies deze optie om de code te verwijderen.

**Bekijken/wijzigen vakantiecode**: Selecteer een code en kies deze optie om de algemene gegevens van de vakantiecode (**code, beschrijving** en **in gebruik**)te wijzigen.

## **622.3.1 Nieuwe vakantiecode**

**Nieuwe vakantiecode**: Kies deze optie om een nieuwe code te definiëren. Nadat u deze optie gekozen heeft verschijnt een invoerscherm:

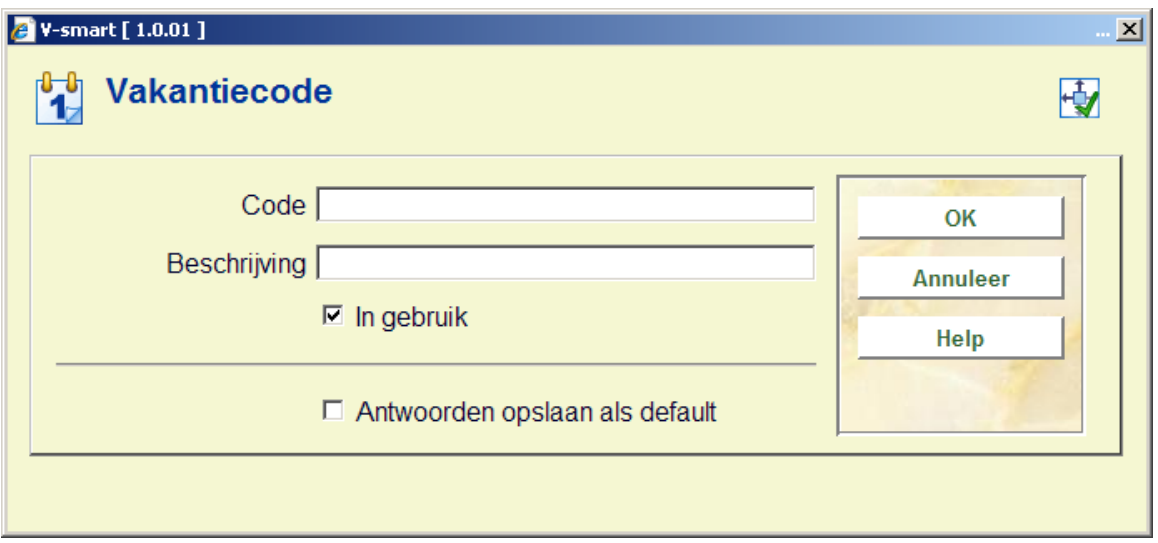

#### **Velden van het scherm**

**Code**: voer de nieuwe code in.

**Beschrijving**: voer een korte omschrijving in.

**In gebruik**: hiermee geeft u aan of de kalender gebruikt mag worden of niet.

Nadat u de code heeft toegevoegd dient u deze te weer selecteren op het overzichtsscherm om de dagen toe te voegen. Zie paragraaf 622.3.2.

## **622.3.2 Dagen**

**Dagen**: Selecteer een code en kies deze optie om een vakantiedag toe te voegen of te verwijderen. Nadat u deze optie heeft gekozen verschijnt een overzichtsscherm:

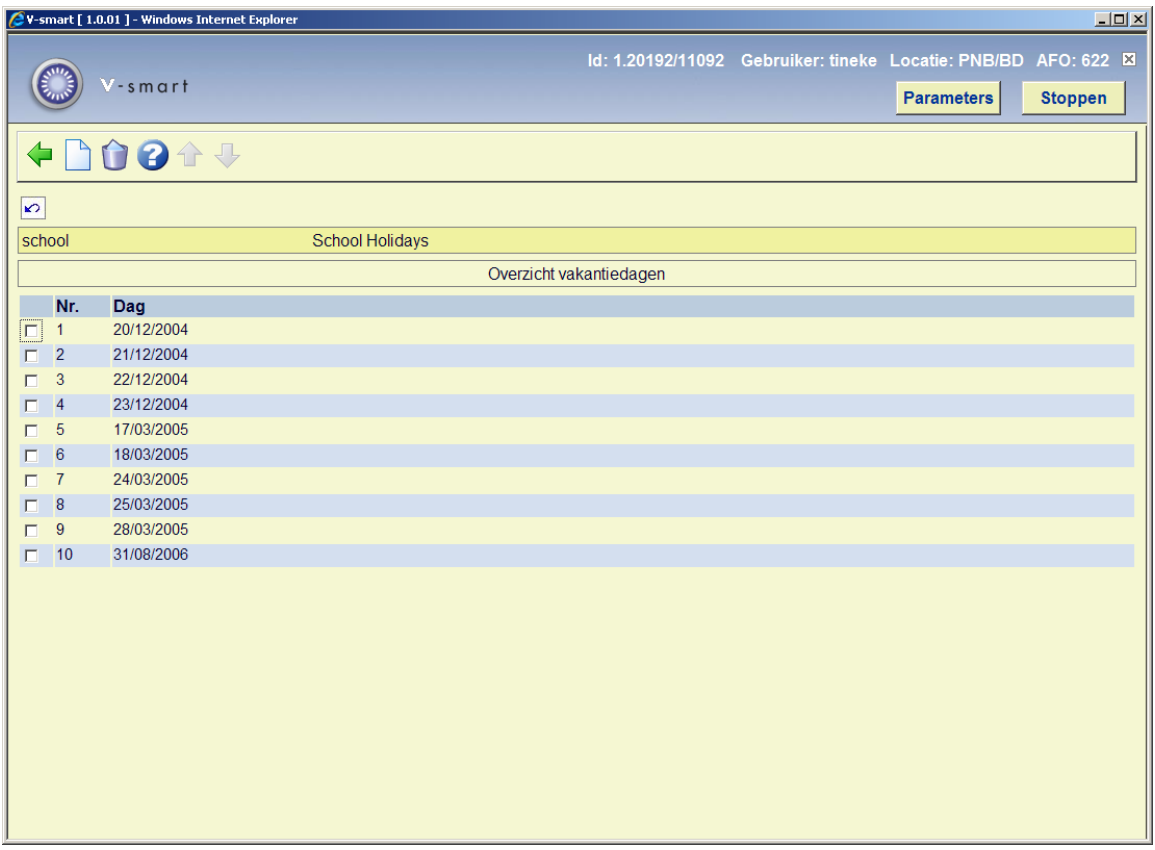

#### **Opties op het scherm**

**Nieuwe vakantiedag**: Selecteer deze optie om een nieuwe datum toe te voegen. U kunt deze kiezen uit de aangeboden kalender:

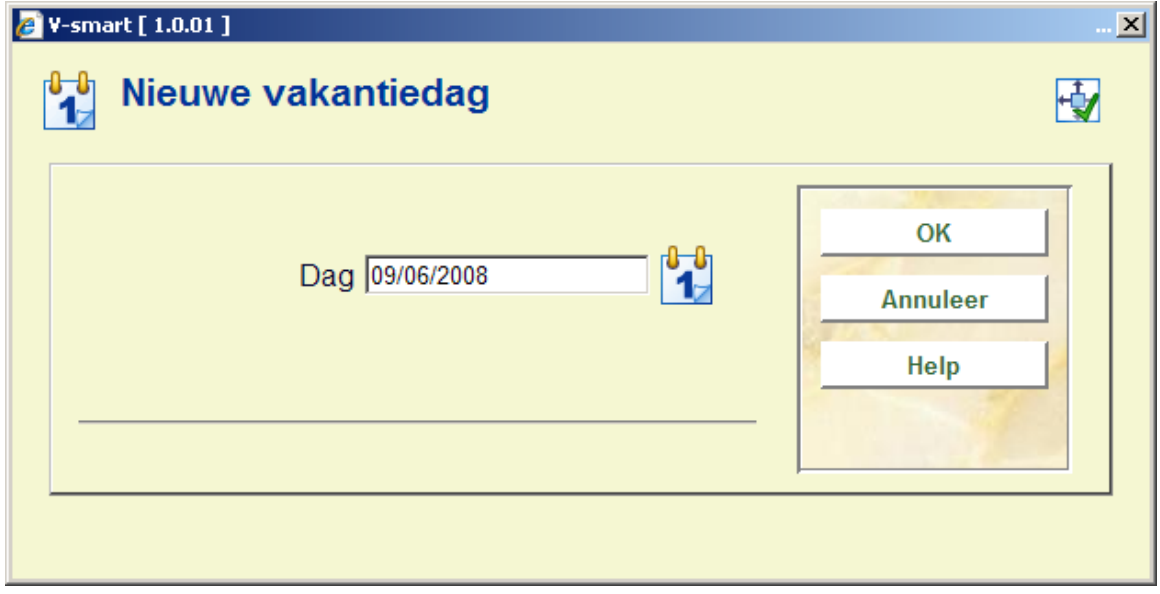

**Verwijder vakantiedag**: Selecteer een datum en kies deze optie om de datum te verwijderen. Het systeem zal om een bevestiging vragen.

## • **Document control - Change History**

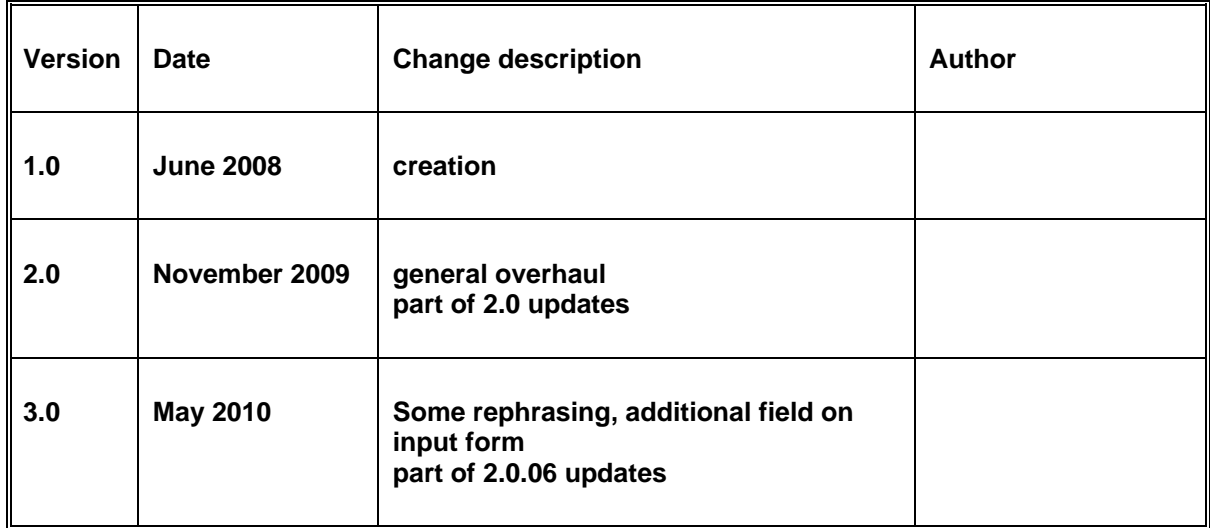